大学・短期大学・専修学校専門課程用 通信教育課程の場合は「通信教育課程・放送大学用」を使用して

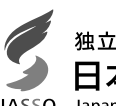

独立行政法人 3本学生支援機構 **Janan Student Services Organization** 

# 進学後、早急に進学届の手続きを行ってください。

進学先の学校が定める進学届提出期限を過ぎた場合、全ての奨学金を辞退したものと みなしますので、給付奨学金・貸与奨学金を受けられなくなります。

※給付奨学金については、国又は地方公共団体から給付奨学金の対象となることの認定を受 けた学校に進学した場合のみ支給を受けることができます。進学した学校が給付奨学金の 対象校でない場合、給付奨学金の支給を受けることができません。

<参考>給付奨学金対象校については「給付奨学生採用候補者のしおり」3 ページ 貸与奨学金対象校については「貸与奨学生採用候補者のしおり」3 ページ

2022年度入学者 用

進 学 届 入 力 下 書 き 用 紙

※給付奨学金の採用候補者は、「自宅外通学」を選択する場合でも自宅通学の支給月額か らの振込みとなります (6 ページ参照)。

※進学後、進学先の学校が実施する説明会等には必ず出席し、入力にあたって不明な点などがあ れば進学先の学校に確認してください。また、日本学生支援機構のホームページに「よくある ご質問」などの情報を掲載していますので参考にしてください。

### 進学届の提出にあたって

- 1. 最初に 2 ページの 手順1 に記載の書類を用意してください。 次に 2 ページ以降 手順2 から 手順8 を確認のうえ入力準備をしてください。
- 2. 入力準備が整いましたら、進学届入力内容を下書きとして 5 ページ以降の【進学届入力内容記入欄】に 記入しておき、進学後にスカラネットにて進学届を入力してください。 なお、 5 ページ以降に記載されている A-誓約欄 C-奨学金申込情報 などは、進学届の画面ごとの 表題です。また、5 ページ以降の各記入欄は、入力にあたり、特に注意していただきたい項目を抜粋し たもので進学届の画面全てではありませんのでご留意ください。
- 3.入力が完了すると進学届提出情報一覧が表示されますので、入力間違いや入力漏れがないか内容を再確 認のうえ送信ボタンを押してください。入力間違いや入力漏れがあると奨学金の振込みに遅れが生じるこ とがあります。また、一度、送信ボタンを押すと、再提出はできませんので十分に注意してください。 ※送信後に入力内容の誤りがある事が判明した場合は、進学先の学校にご相談ください。
- 4.外国籍の人は、給付・貸与を受けるにあたり在留資格等に制限があります。「給付奨学生採用候補者の しおり」3ページ又は「貸与奨学生採用候補者のしおり」3ページも併せて確認してください。
- 5.給付奨学金と併せて申し込む場合は、「自宅外通学」を選択する場合でも、当初は自宅通学の支給額が 振り込まれます。自宅外月額の振込みは、進学届提出後に「自宅外通学」であることの証明書類を学校へ 提出し、不備なく審査終了した後となります。

6.採用候補となった全ての奨学金が不要となった場合、進学届の提出は不要です。

下表に、ユーザ ID とパスワード、及び進学届提出用パスワードを正確に記入してください。

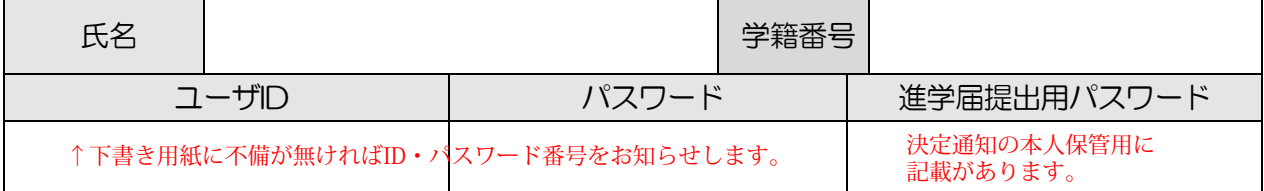

※ユーザIDとパスワードは、進学先の学校に確認してください。予約採用の申込時のユーザIDと パスワードとは異なります。

※進学届提出用パスワードは、採用候補者決定通知【本人保管用】に印字されています。

1

# 【進学届提出マニュアル】

|手順1| 以下の書類を用意してください。給付奨学金の採用候補者は「給付奨学生採用候補者のしおり」 11ページ、また、貸与奨学金の採用候補者は「貸与奨学生採用候補者のしおり」17ページも併せ て確認してください。

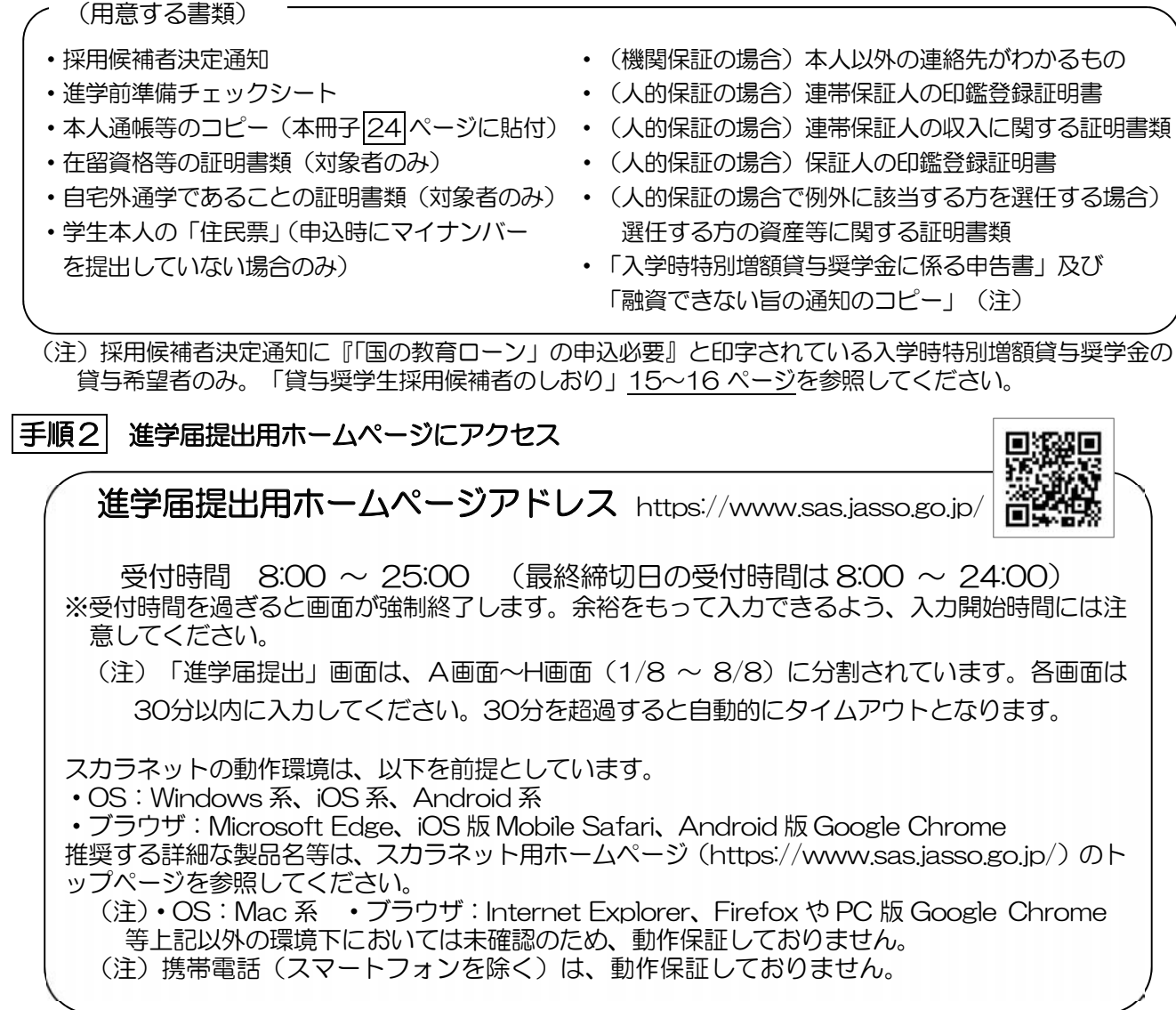

 $2^{\circ}$ 

画面下側にある「進学届の提出」の「進学届提 出へ] ボタンを押してください。

※上側の「奨学金の新規申込」は、新たに奨学金 を申し込む方専用の画面です。この画面で進学 届は入力できません。

※「セキュリティの警告」が表示される場合は、 「OK] ボタンを押してください。次の画面に 進みます。(ブラウザの設定によっては「セキ ュリティの警告 | が表示されないことがありま すが、その場合も情報は保護されます。)

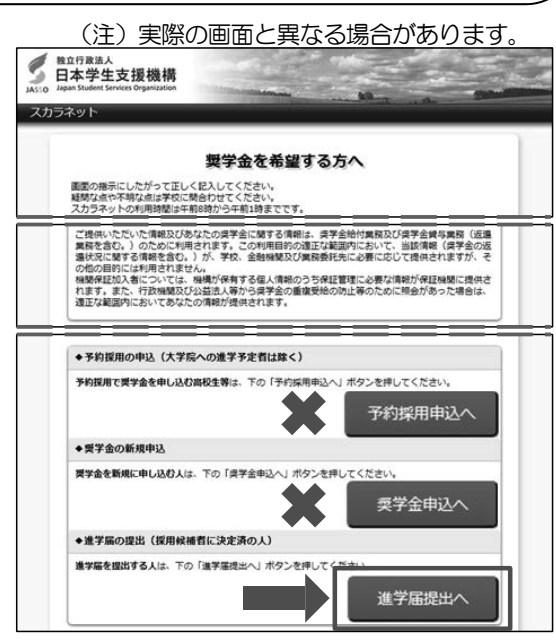

### 手順3 学校の選択

「大学・短大・専修」を選択してください。 ※通信教育課程の場合は「通信教育課程·放送大学用」 の進学届入力下書き用紙を使用してください。

### │手順4│ 識別番号 (ユーザⅠDとパスワード) 及び進学届提出用パスワードの入力

- 1「ユーザ | D」と「パスワード」を入力して [ロ グイン] ボタンを押してください。 ※在学している学校が、給付奨学金の対象校でない 場合は、給付奨学金の手続きはできません。貸与 奨学金のみ手続きを行うことができます。
- ② 次の画面で、「進学届提出用パスワード」を入 カして [ログイン] ボタンを押してください。 ※パスワードの入力を連続して3回誤ると画面が閉 じられます。手順2からやり直してください。

#### |手順 5| 確認書の提出状況の確認

採用候補者となった奨学金の種類によって表示が以下のように異なります。

- •給付奨学金と貸与奨学金両方の採用候補者の場合: 「確認書兼同意書」及び「給付奨学金確認書」の提出
- •給付奨学金のみ採用候補者の場合: 「給付奨学金確認書」の提出
- 貸与奨学金のみ採用候補者の場合: 「確認書兼同意書」の提出
- 1 確認書は予約採用申込時に提出しているため、 「提出しました」を選択のうえ、「規程等を表示] ボタンを押し、画面に表示される規程等を確認し てください。
- 2 規程等を確認したら、[規程等を表示]ボタンの下 部にある「了承します」にチェックを入れてくだ さい。
- ③ 右下の「次へ」ボタンを押してください。
- ※ [次へ]ボタンは、規程等を確認し、[了承します] にチェックをした後でなければ押せません。 また、給付奨学金の採用候補者は「給付奨学金支 援区分の情報提供の確認」や「第一種奨学金の貸 与月額の確認」が表示されます。内容を確認した うえで「同意します」にチェックをした後でなけ れば、「次へ」ボタンは押せません。

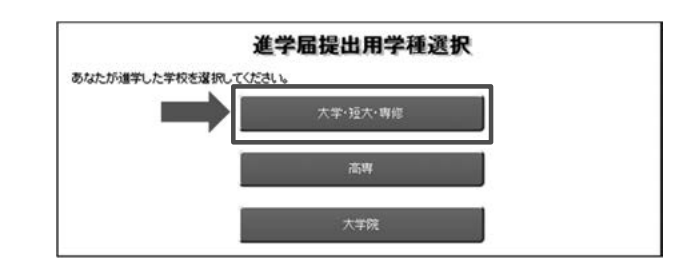

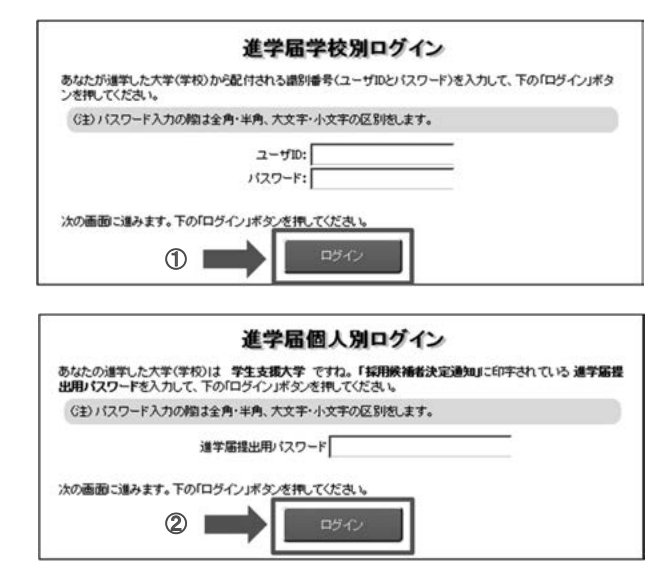

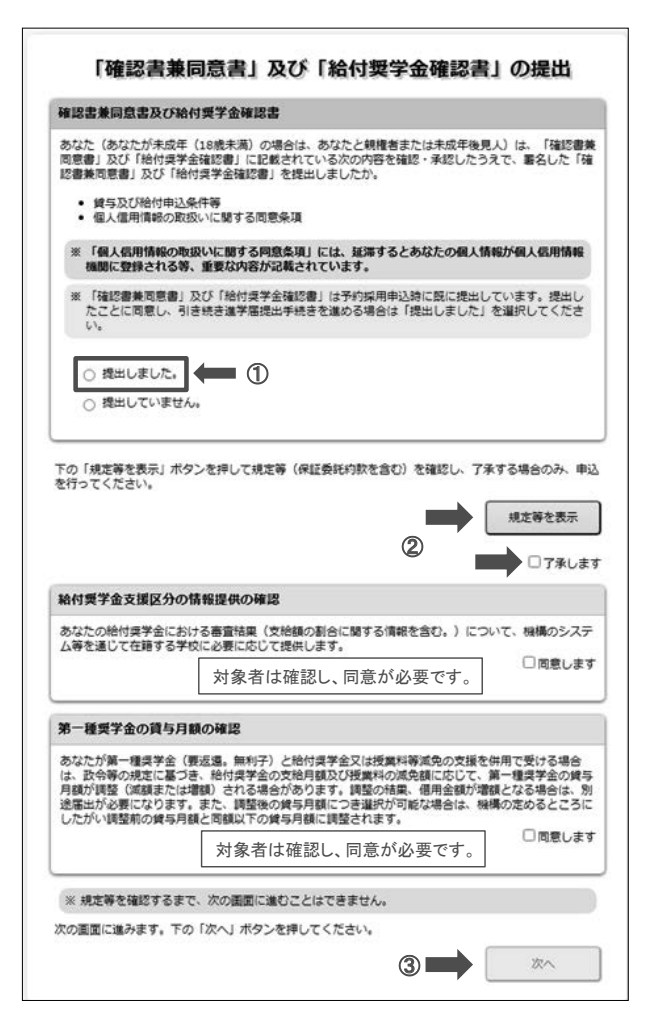

### 手順6 【進学届入力内容記入欄】記入内容の入力

5 ページから24ページまでの【進学届入力内容記入欄】を見ながら、記入した内容を入力します。 ※入力について分からないことがある場合は、進学先の学校に問い合わせてください。

#### 手順 7 入力内容の確認・訂正、送信

8/8画面(給付奨学金のみ採用候補者の場合は7/7画面、貸与奨学金のみ採用候補者の場合は 6/6画面)まで入力が終了すると「進学届提出情報一覧」が表示されます。入力項目の確認·訂正 を行う場合は、表示されるA~ H 画面(給付奨学金のみ採用候補者の場合はA~G画面、貸与奨学金 のみ採用候補者の場合はA~F画面)の [確認・訂正する] ボタンを押してそれぞれの入力画面に戻り、 確認・訂正を行い、各画面にある「確定」ボタンを押してください。

「進学届提出情報―覧」の内容に相違がなければ、「■重要事項確認(必須)」を全て確認したうえで「送 信]ボタンを押してください。

※一度「送信1ボタンを押すと再度入力することはできませんので、「送信1ボタンを押す前によく内 容を確認してください。

※送信内容の確認のために「進学届提出情報一覧」画面を印刷することをお勧めします(印刷は、そ れぞれのパソコンの印刷機能を利用してください)。

※送信後に入力内容の誤りがある事が判明した場合は、進学先の学校にご相談ください。

#### 手順 8 | 進学届の送信確認 進学届提出完了 進学届の提出処理は終了しました。 進学届を送信すると、右の画面が表示されます。 -<br>初回振込予定日を確認したい方は下の**「初回振込予定日」**ボタンを押してください。 ①「初回振込予定日 ] ボタンを押すと、初回振込  $\bigcirc$ 初回振込予定日 予定日が画面に表示されます。 ② [進学届の提出を終了します] ボタンを押すと、 2 進学届の提出を終了します 画面が終了します。 入力制限 1 使用不可な文字 氏名は原則、住民票の記載とおりに入力してください。ただし、次の(ア)~(ウ)の留意点があります。 (ア) 旧字体・異体字等は、機構のシステム上登録できない文字があります。この場合、常用字体・通用字体で表示されます (吉→吉、祐→祐、廣→廣 等)。 また、旧字体・異体字等の一部、対応できない文字があります。エラーとなり先に進めませんので、常用字体・通用字体で入力 してください。対応する常用字体·通用字体が無い場合は、ひらがなで入力してください。 (イ) 読み方を表す「力ナ氏名」には、カタカナの「ヲ」は使用できません。「オ」と入力してください。 (ウ) 外国籍の人の氏名は、住民票の記載をもとに、日本語で入力してください。 (例) 奨学 ジョン 太郎 → 【姓】 奨学 【名】 ジョン太郎 ・「姓」にファミリーネームを、「名」にファーストネームとミドルネームをまとめて入力してください。 •氏名が全てカタカナの場合、漢字氏名欄・カナ氏名欄ともに、カタカナで入力してください(アルファベットの場合は使用 できないため、カタカナに読み替えてください) 2 文字数の制限 「漢字氏名」欄は姓·名それぞれ全角5文字まで、「カナ氏名」欄は姓·名それぞれ全角15文字まで入力できます。 制限文字数を超える場合は、入力可能な文字数まで入力してください(名前が途中で途切れていてもかまいません)。漢字氏名欄は途 中で入力を止め、カナ氏名欄でフルネームを入力してください。 ※全角漢字氏名欄に6文字以上入力すると、エラーになり先に進めません。 カナ氏名欄は15文字まで入力できますので、フルネームを入力してください。 (例) 奨学 トーマス 太郎 •漢字氏名欄 【姓】奨学 【名】トーマス太 (「郎」は切る) ・カナ氏名欄 【姓】ショウガク 【名】トーマスタロウ 【申込情報の保護について】 日本学生支援機構では、ネットワーク上での電子データ授受のセキュリティを確保するために「認証局」に加入し、インターネットでの 情報の漏洩や盗難については最新の暗号化通信方式を採用することによって、高度なセキュリティ対策をとっています。 ※「認証局」

ネットワーク上での通信相手が、本物であることを証明するためのデジタル証明書を発行する第三者機関で、デジタル情報に対してデータ そのものの正当性の確認や、持ち主や送り主の確認のために必要な機関です。

# 【進学届入力内容記入欄】

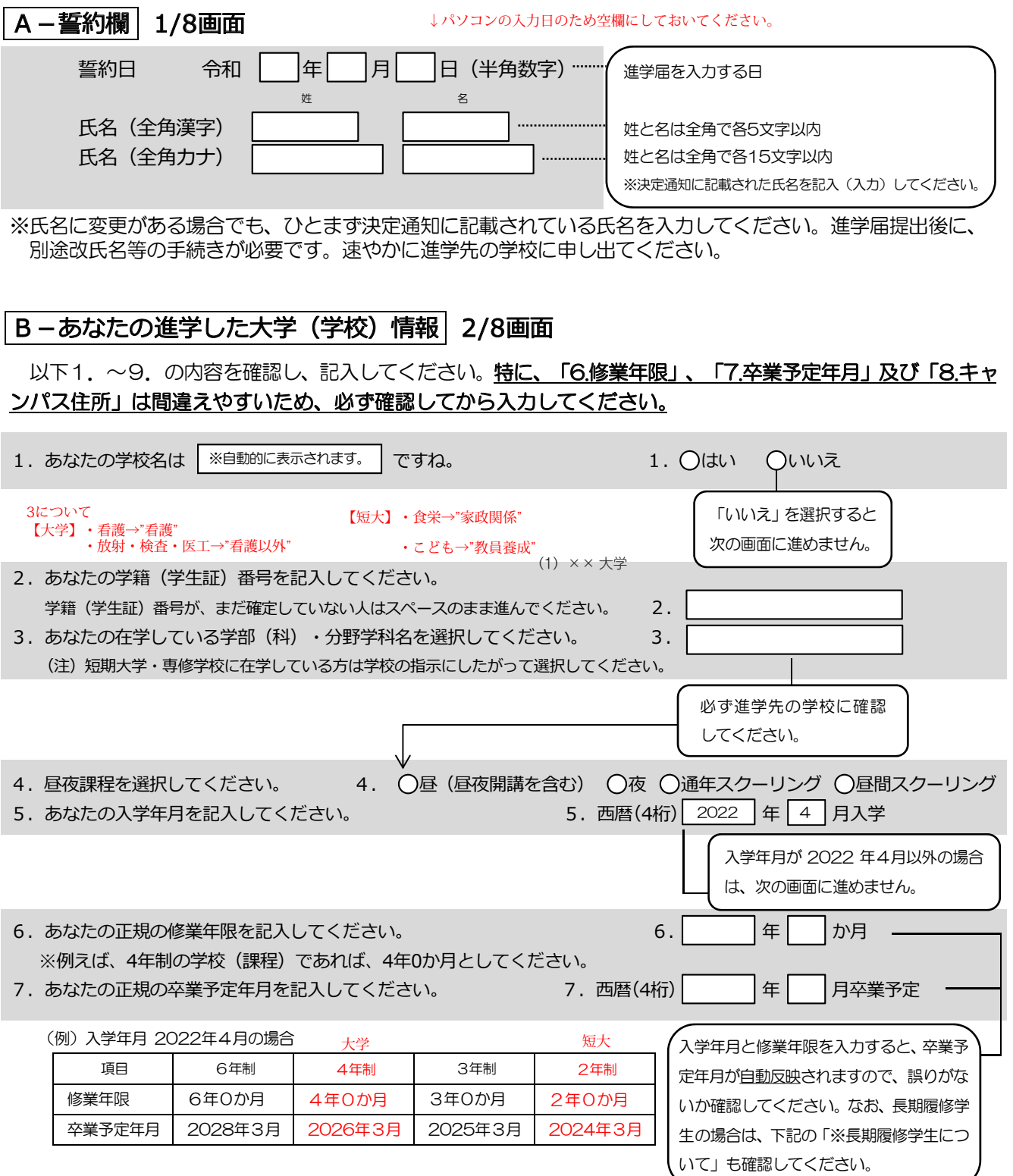

※長期履修学生について

職業を有しているなどの事情により、標準修業年限を越えて一定の期間にわたり計画的に教育課程を履修し卒業することを希望する長期履修 課程に在学している学生(長期履修学生)については、通常課程の標準修業年限に相当する期間のみの給付·貸与となります。この場合、修業 年限は通常課程の標準修業年限を、卒業予定年月は通常課程の卒業予定年月を記入してください。

(例) 通常課程の標準修業年限は2年・卒業予定年月は 2024 年 3 月であるが、3 年かけて履修し 2025 年 3 月が卒業予定年月となる長期 履修学生の場合は、修業年限は2年0か月・卒業予定年月は 2024 年 3 月と記入してください。

なお、第二種奨学金の場合は、採用後に所定の手続きを行うことによって学則に定める「長期履修課程の修業年限の終期まで」貸与を延長す ることができます。詳しくは、進学先の学校に相談してください。

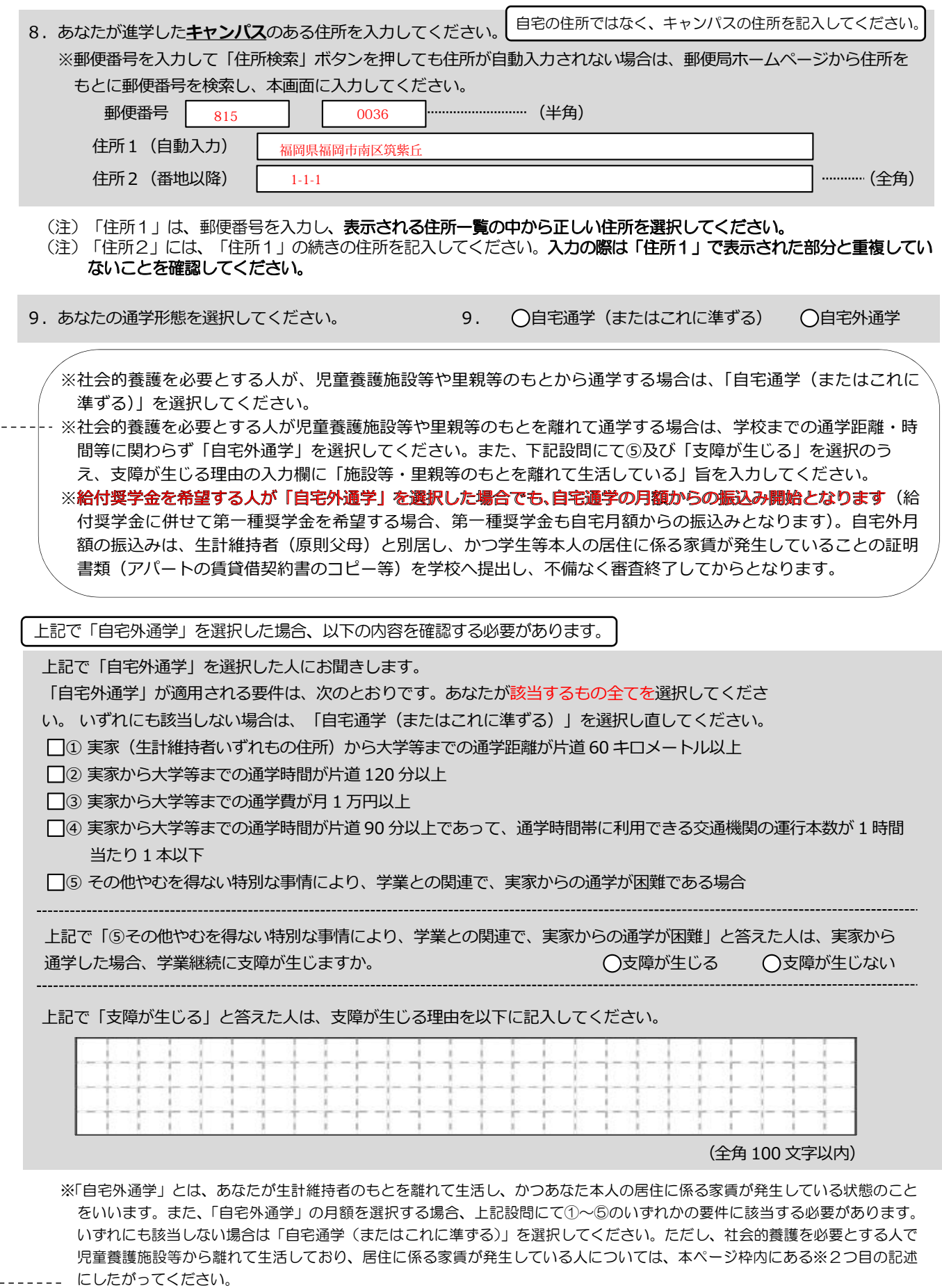

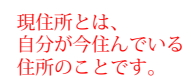

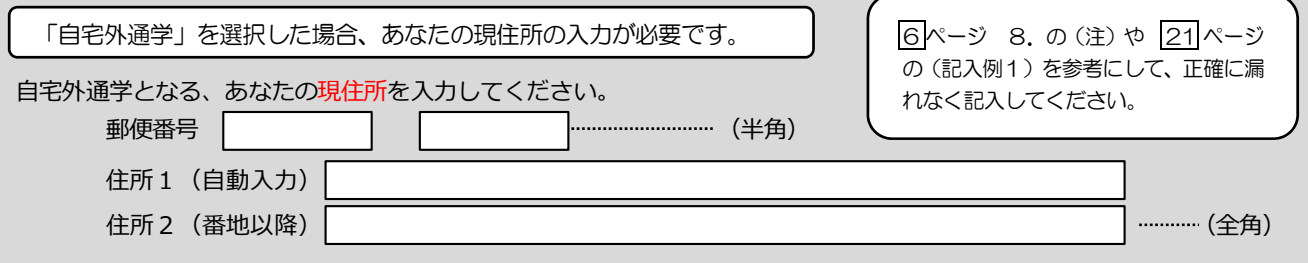

### C画面~H画面は、採用候補者となった奨学金の種類によって記入するページが異なります。

### 【給付奨学金と貸与奨学金両方の採用候補者の場合】

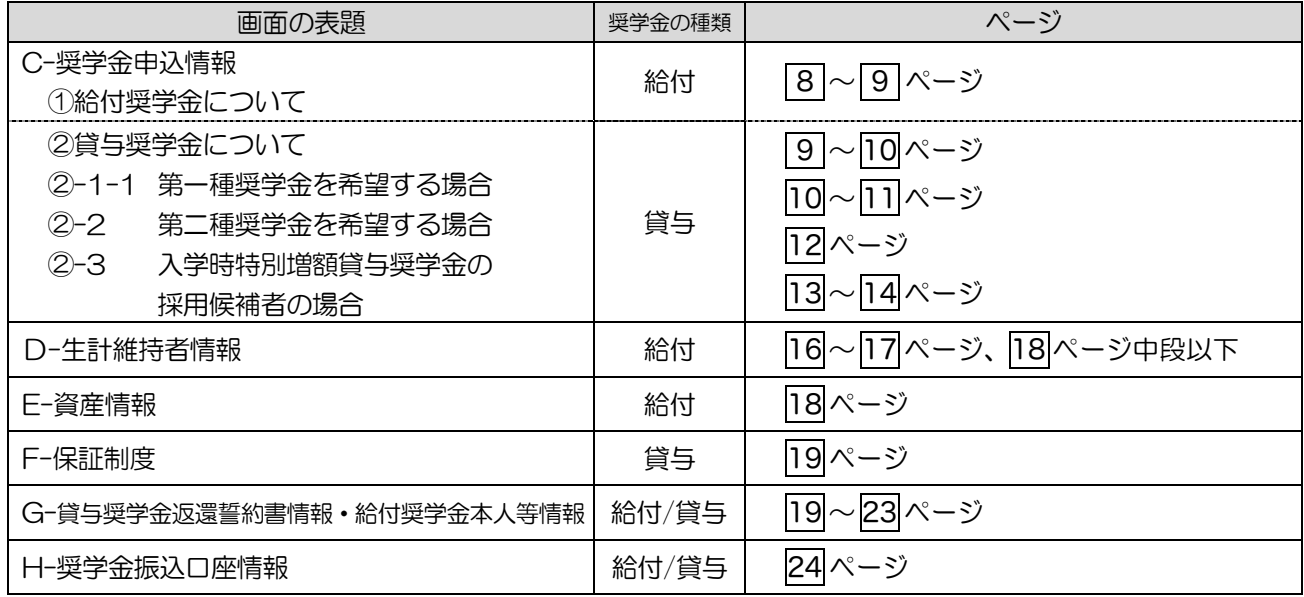

### 【給付奨学金のみ採用候補者の場合】

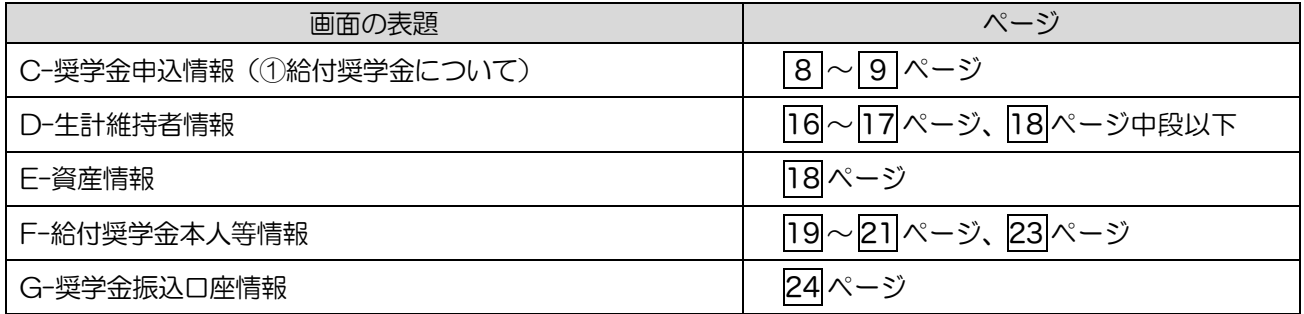

### 【貸与奨学金のみ採用候補者の場合】

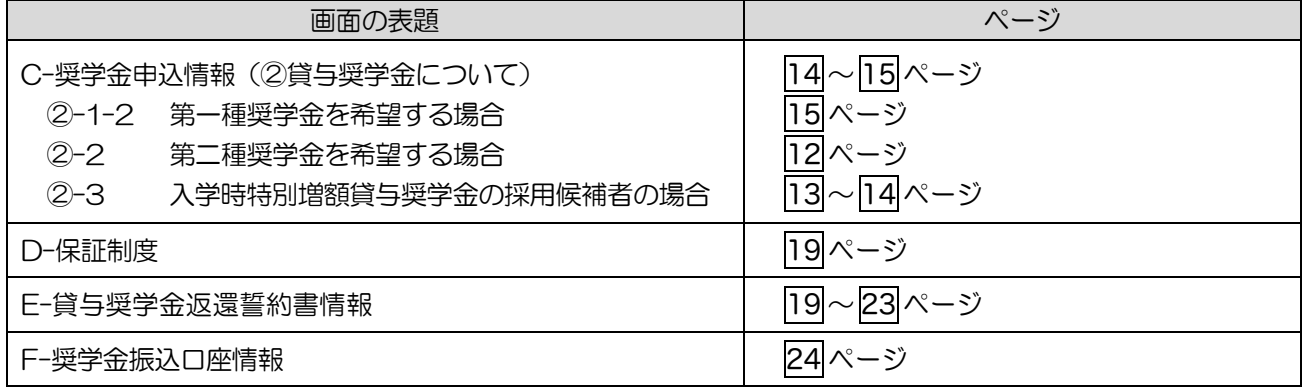

(注)上記の表の②-1-1 と②-1-2 は、給付奨学金の有無により設問と回答が異なっています。

### C-奨学金申込情報 3/8画面

### 【給付奨学金と貸与奨学金両方の採用候補者の場合】又は【給付奨学金のみ採用候補者の場合】 ①給付奨学金について以下の欄を記入してください。

※給付奨学金の支給額については「給付奨学生採用候補者のしおり」7ページを参照してください。

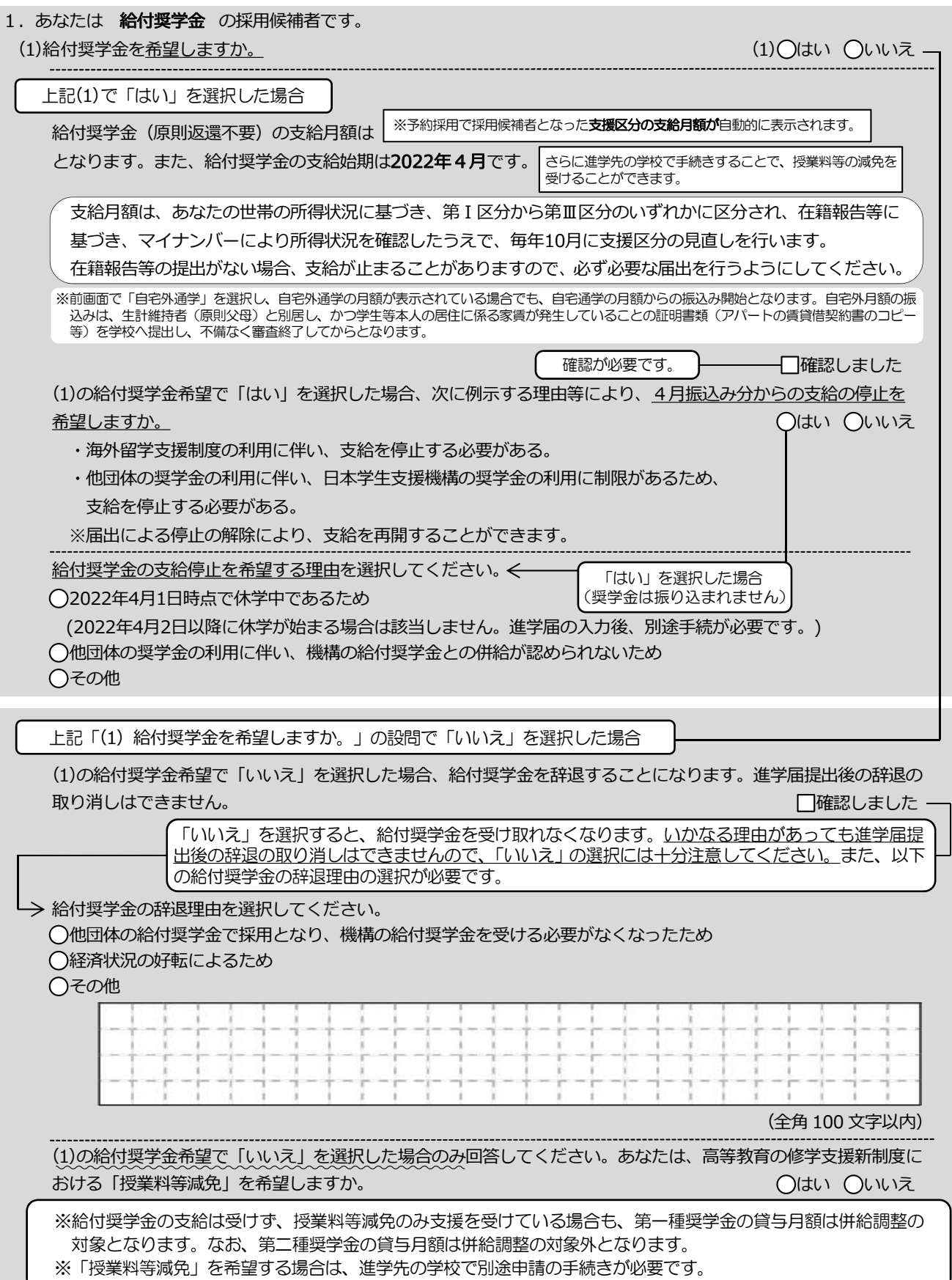

 $\overline{8}$ 

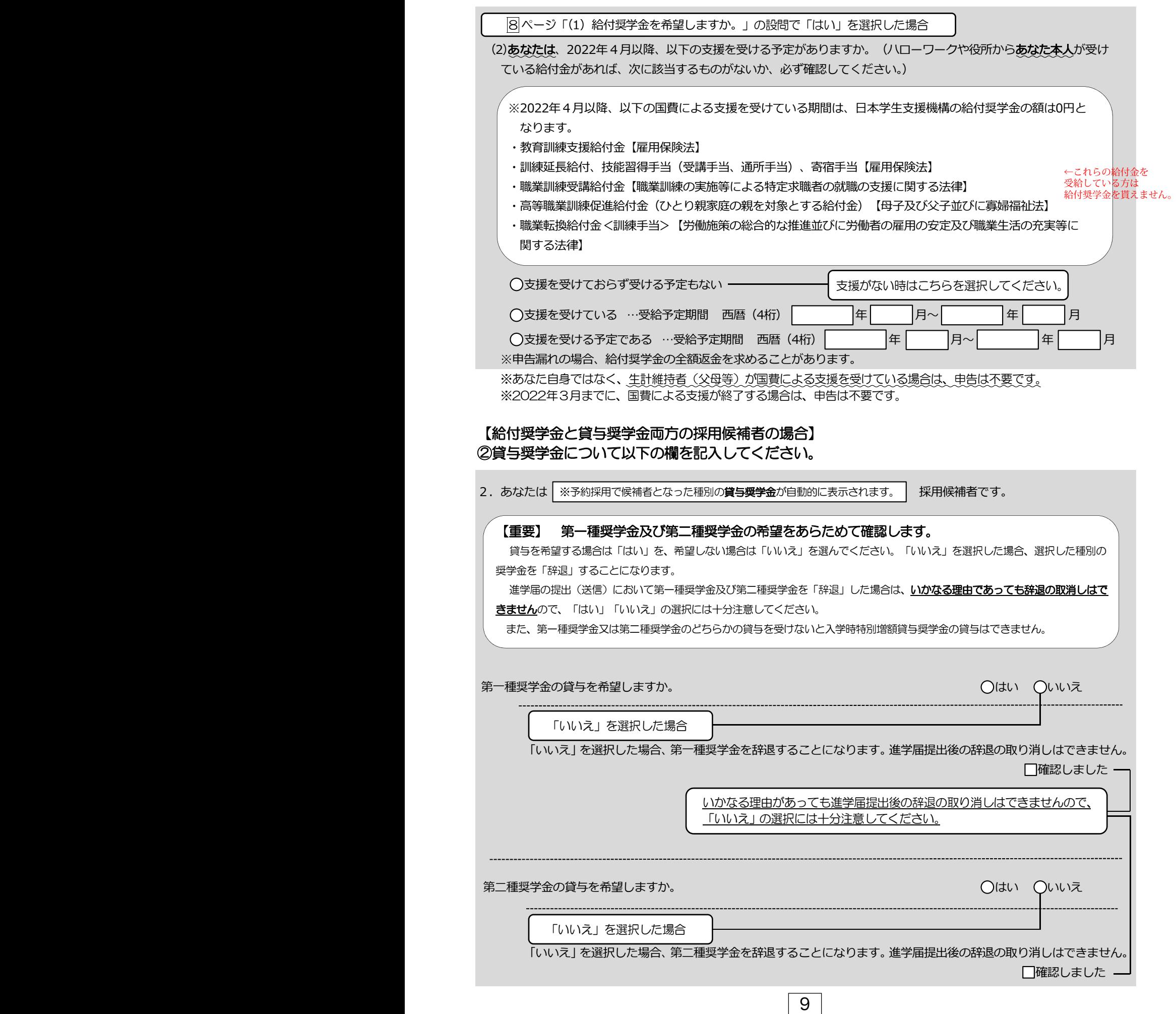

第一種奨学金と第二種奨学金の併用貸与を希望する場合は、確認してください。

※貸与月額について確認してください。

あなたは、併用貸与を希望しています。併用貸与を受けると貸与総額及び毎月の返還額が多額となります。 この進学届を入力する際に適切な月額を選択してください。また、進学届提出手続き終了後も貸与月額が適切 であるか再度確認をしてください。 □確認しました

#### 2-1-1 第一種奨学金を希望する場合は以下の欄を記入してください。

(1)第一種奨学金について次のことに答えてください。

(a) あなたの希望する月額を1つ選択してください。

 $(H)$ 

※以下の(注1)~(注3)を確認のうえ、希望する第一種奨学金の月額を選択してください。 ※「貸与奨学生採用候補者のしおり」7ページも併せて確認してください。

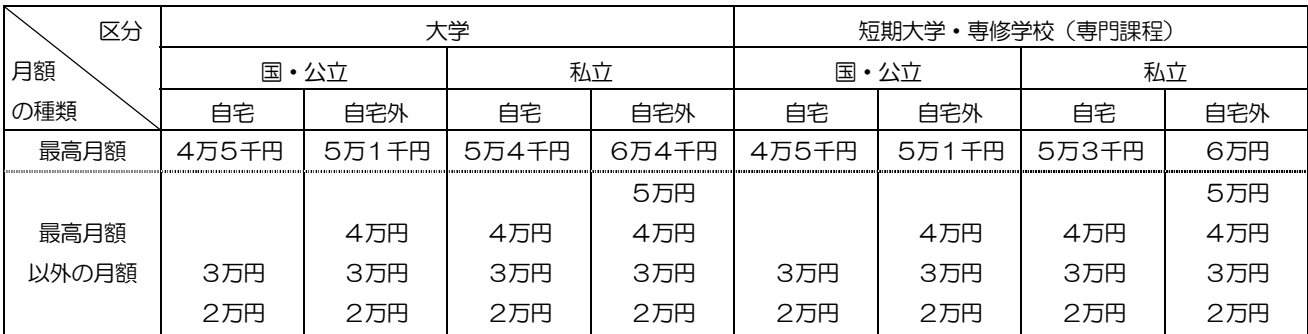

(注1) 進学先の学校の設置者及び通学形態によって上記の表のとおり選択できる金額が異なります。なお、選択できない 月額は進学届上でも表示されません。

(注2) B-あなたの進学した大学 (学校) 情報 「9.あなたの通学形態を選択してください。」で「自宅通学」を選択し た人は、上記の表の「自宅外」の列の月額は選択できません。なお、「最高月額」を選択できる人のうち、「自宅外 通学」を選択した場合は、上記の表の「自宅」の「最高月額」も選択できます。

(注3) 「採用候補者決定通知【進学先提出用】【本人保管用】」の「2. 採用候補者となった奨学金の内容について」に ある「第一種奨学金(無利子)」の記載内容により、下記の表のとおり選択できる月額の範囲が変わります。

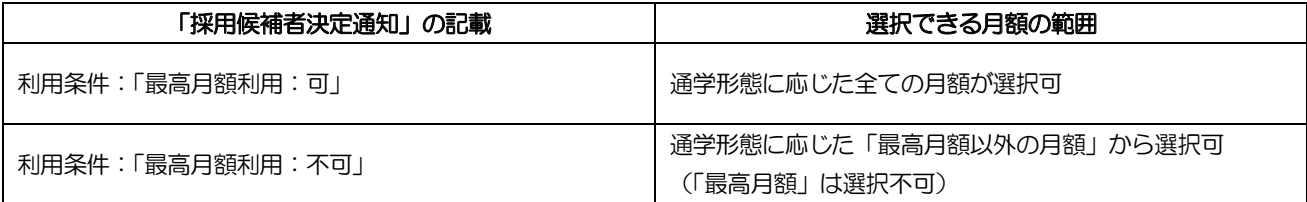

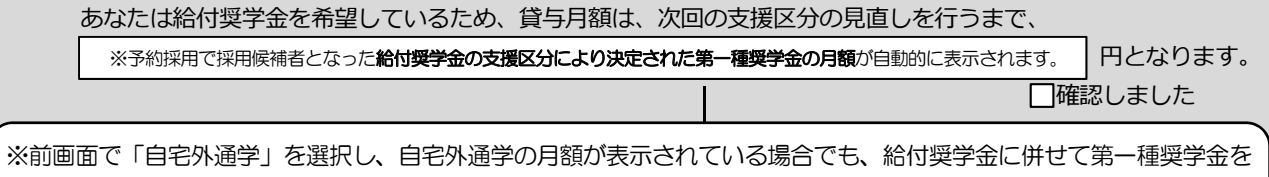

希望する場合は、第一種奨学金も自宅通学の月額からの振込み開始となります。「自宅外通学」の書類審査完了までに 振り込まれた第一種奨学金の自宅月額は、自宅外月額へ変更となった月以降に返金が必要となる場合があります。

第一種奨学金の貸与始期は2022年4月です。

□確認しました

※給付奨学金の支給を受けている期間中に同時に受けることができる第一種奨学金の月額 (貸与月額が制限されます) につい ての詳細は、「給付奨学生採用候補者のしおり」の9ページを確認してください。

※給付奨学金を辞退し、かつ授業料等減免も希望しない場合は、表示されません。

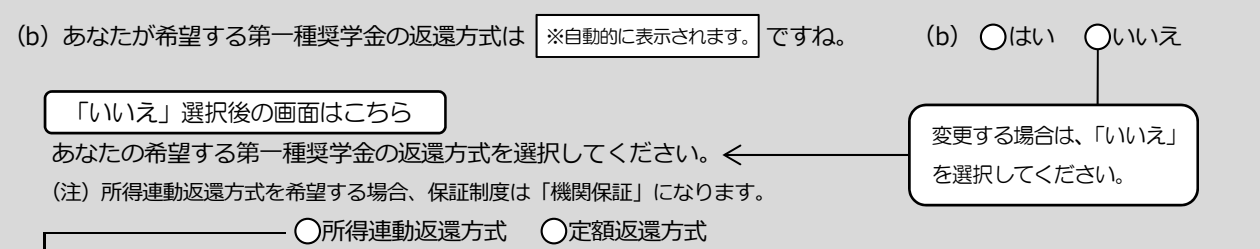

#### 【第一種奨学金の返還方式】以下の説明をよく読み、返還方式を選択してください。

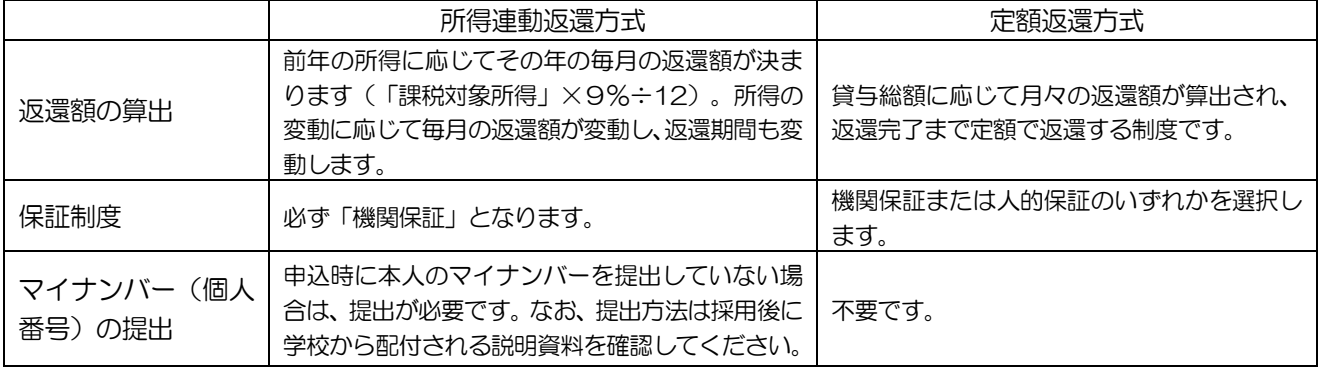

#### 返還方式を変更する際の操作手順

1「いいえ」を選択する

2C-奨学金申込情報の画面の残りの入力内容を全て入力する

3 [次へ] ボタンを押す

4返還方式を選択し直す

5再度 [次へ] ボタンを押す

※なお、第一種奨学金の申込時の家計収入を審査の結果、以下の経済的要件に合致すると認められた場合は、1年ごとの願出 により学生本人が卒業後一定の収入を得られるようになるまで、期間の制限なく返還期限を猶予する特例(「猶予年限特例」 という。)が自動的に適用されます。

•給与収入のみの世帯:年間収入300万円以下

• 給与以外の所得の世帯: 収入金額から必要経費 (控除分) を差し引いた金額が200万円以下

猶予年限特例に該当する場合は、「採用候補者決定通知【進学先提出用】【本人保管用】」の「2.採用候補者となった 奨学金の内容について」にある「第一種奨学金(無利子)」の利用条件に「猶予年限特例:対象」と記載されております。

### 2-2 第二種奨学金を希望する場合は以下の欄を記入してください。

※第二種奨学金の利率の算定方法については14ページ中段の設問に記入してください。

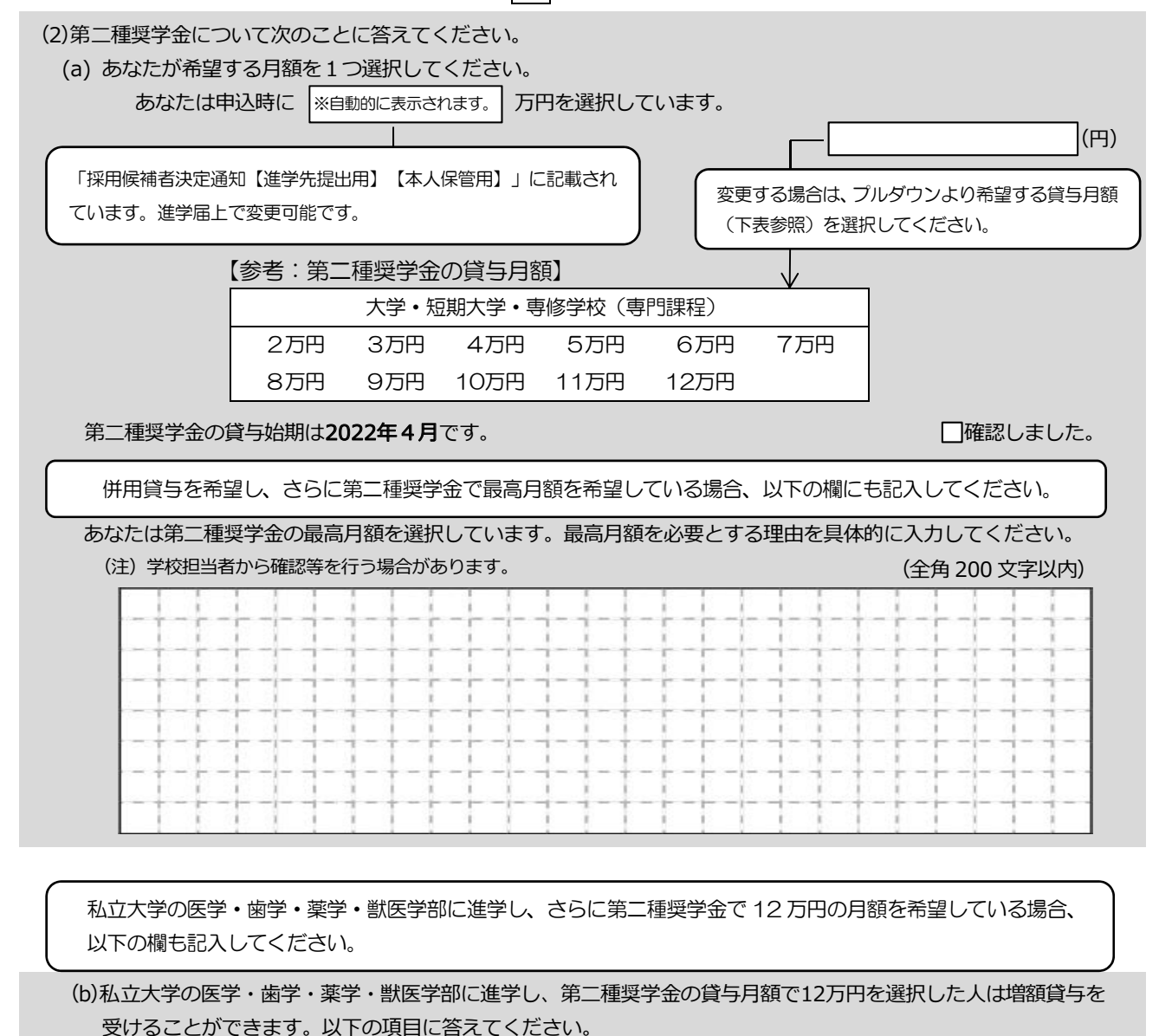

- (1) 4万円の増額貸与を希望する (医・歯学部)
- ○(2) 2万円の増額貸与を希望する (薬・獣医学部)
- (3) 増額貸与を希望しない

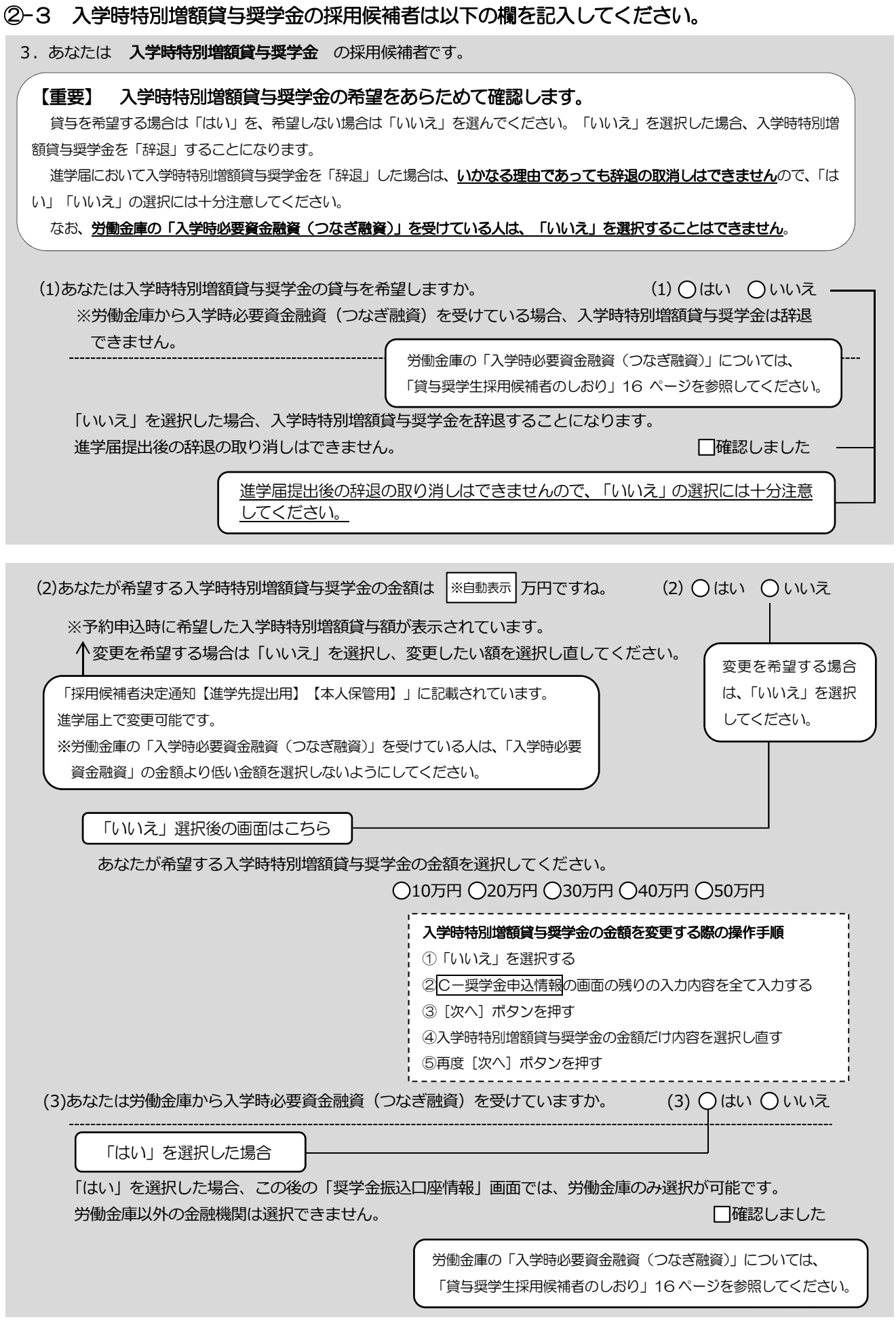

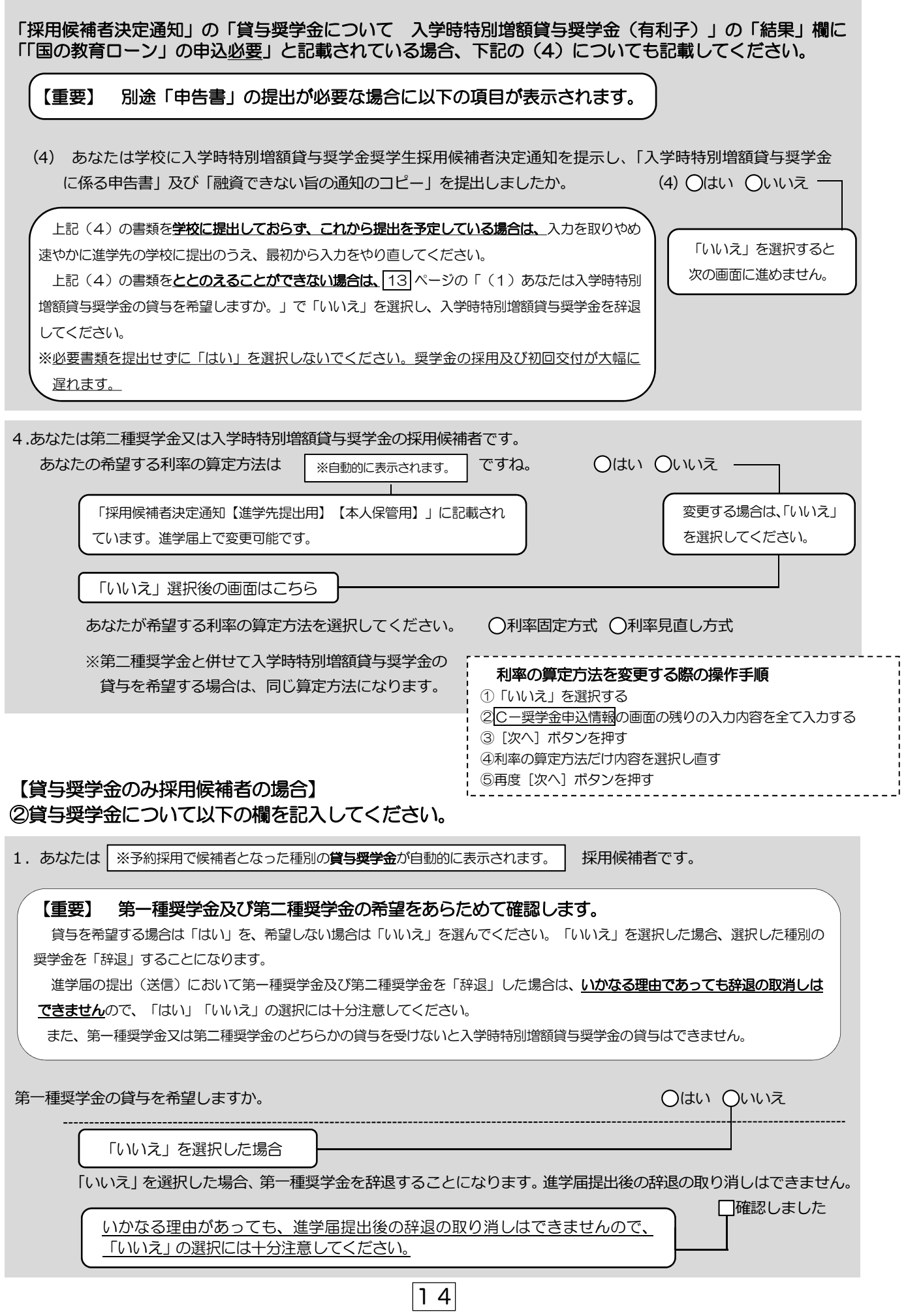

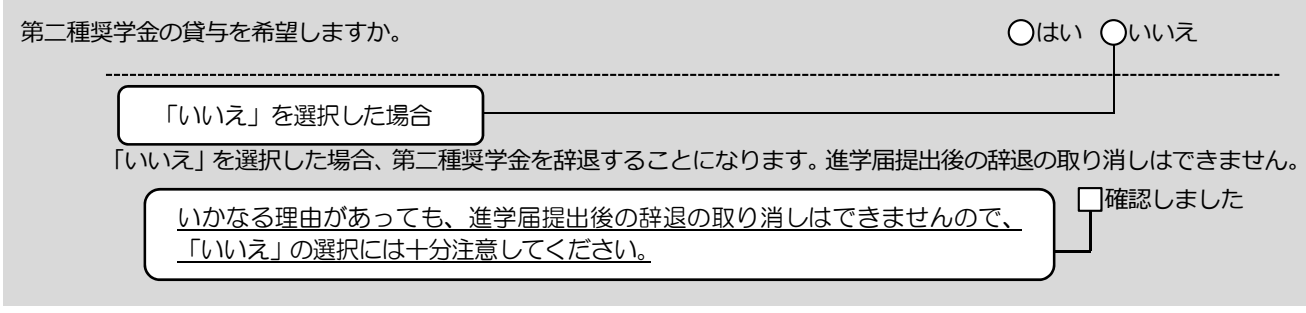

第一種奨学金と第二種奨学金の併用貸与を希望する場合は、確認してください。

※貸与月額について確認してください。

あなたは、併用貸与を希望しています。併用貸与を受けると貸与総額及び毎月の返還額が多額となります。 この進学届を入力する際に適切な月額を選択してください。また、進学届提出手続き終了後も貸与月額が適切で あるか再度確認をしてください。 □確認しました

### 2-1-2 第一種奨学金を希望する場合は以下の欄を記入してください。

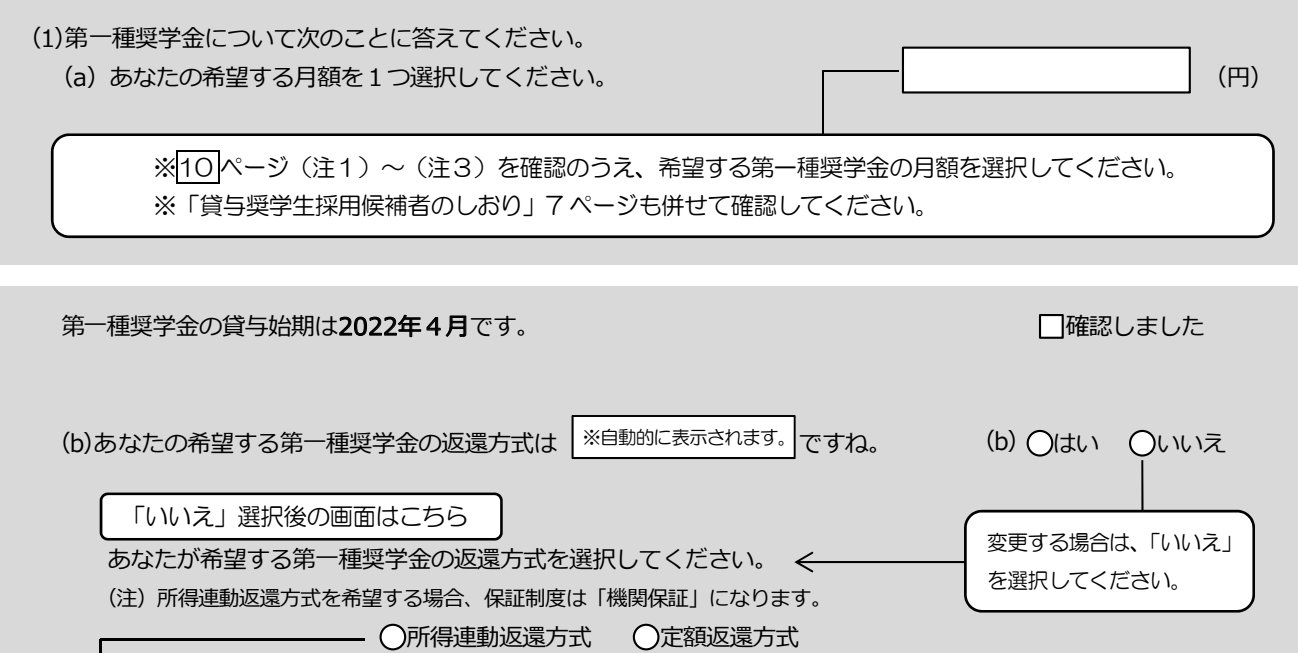

【第一種奨学金の返還方式】 11 ページの説明をよく読み、返還方式を選択してください。

# 第二種奨学金を希望する場合は 12 ページに戻って 2-2を記入してください。

入学時特別増額貸与奨学金の採用候補者は 13 ~ 14 ページに戻って ②-3を記入してください。

### D-生計維持者情報 4/8画面

### 【給付奨学金と貸与奨学金両方の採用候補者の場合】又は【給付奨学金のみ採用候補者の場合】 ※給付奨学金を希望する場合は記入してください。貸与奨学金のみ採用候補者の場合は表示されません。

予約採用申込時から進学届提出までの間に生計維持者に変更が生じているかどうか確認するために、生計維持者の 変更有無等を入力する必要があります。生計維持者を追加·変更した場合は、後日機構から申込者住所宛にマイナ ンバー関係書類を送付しますので、対象となる生計維持者のマイナンバーを提出していただく必要があります。 なお、支援区分は採用候補者決定時に決定した区分で一旦採用された後、進学届提出時の生計維持者等の情報に基づ き10月から支援区分の見直しが行われます。

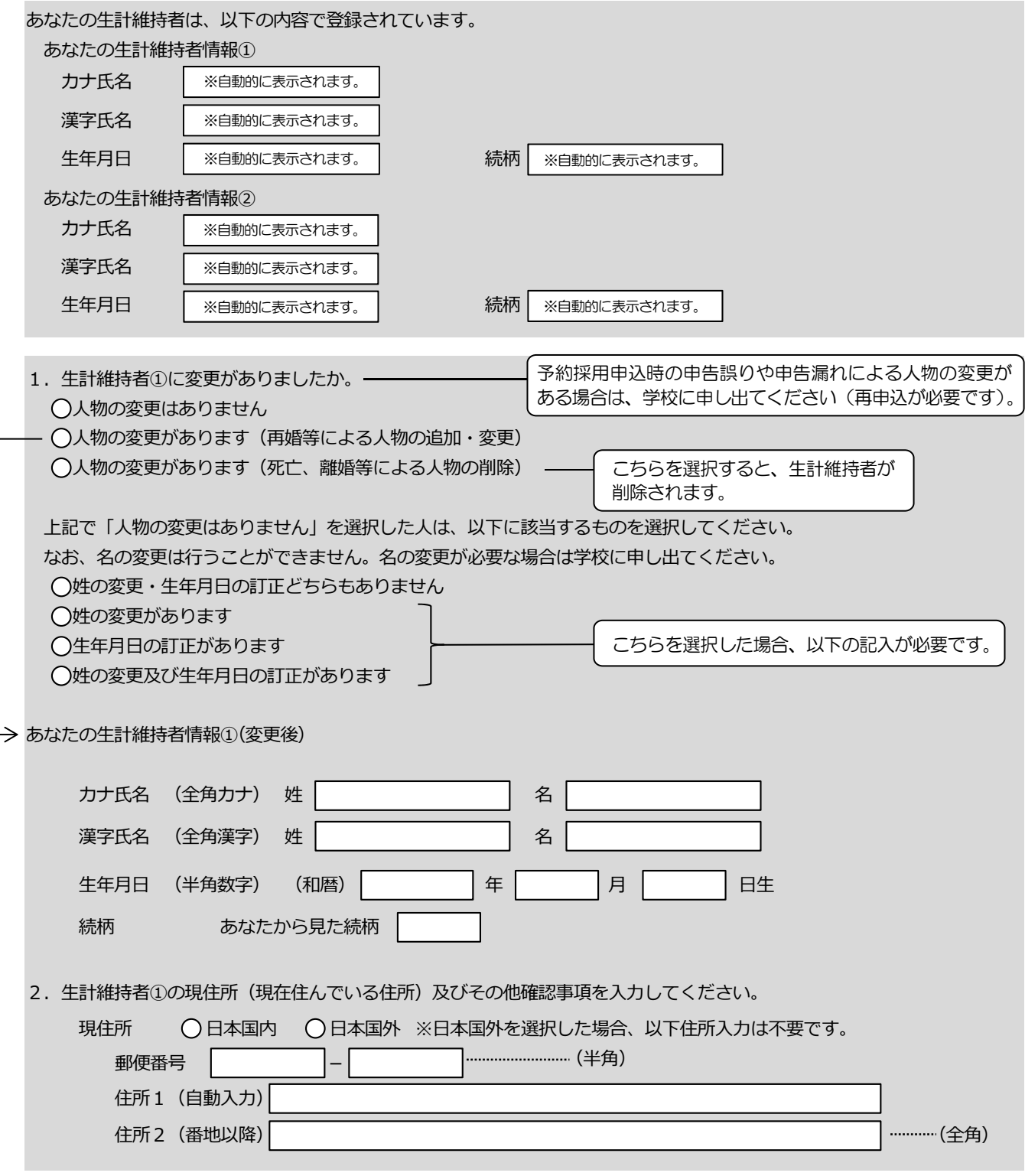

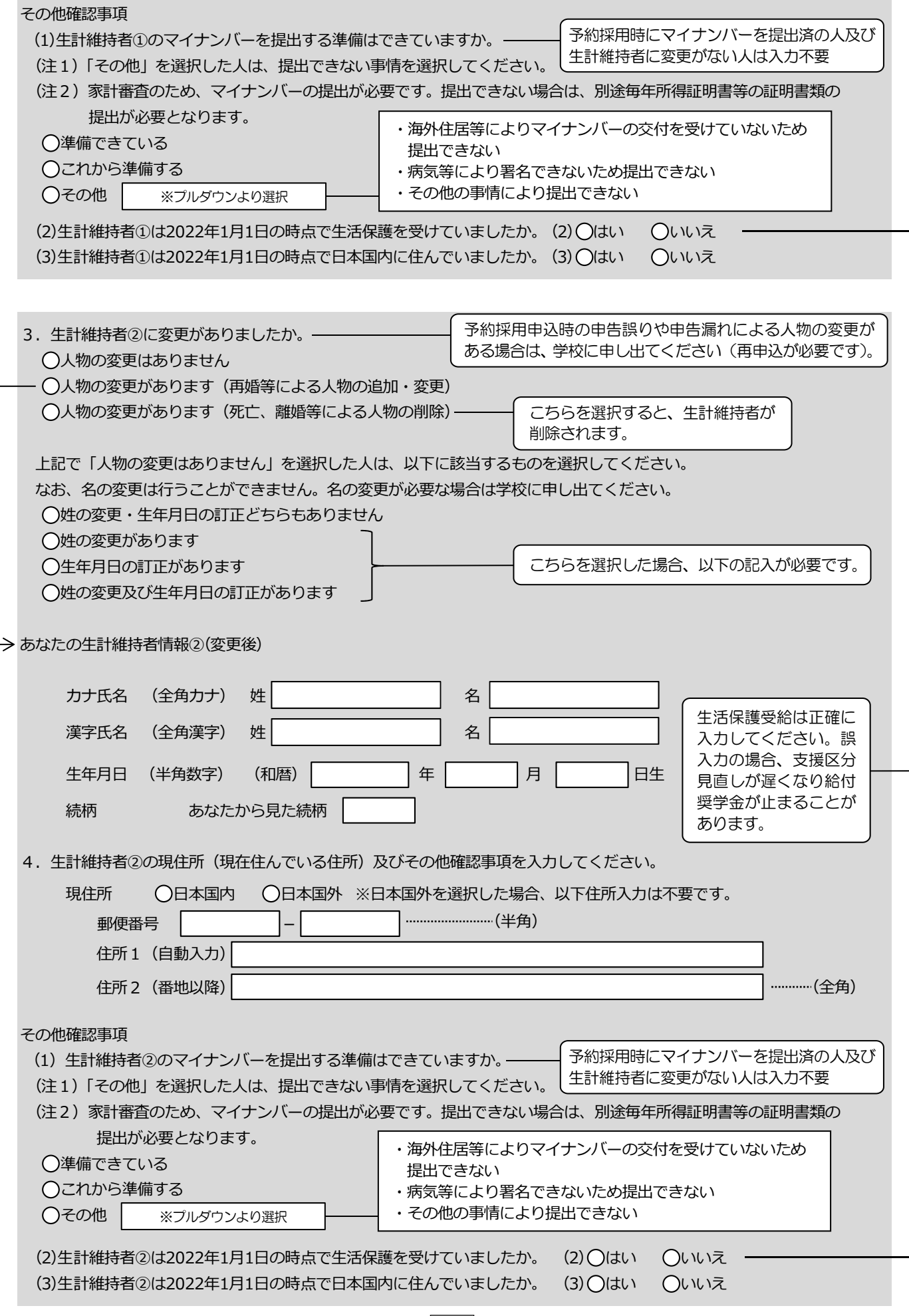

 $\boxed{17}$ 

E-資産情報 5/8画面 【給付奨学金と貸与奨学金両方の採用候補者の場合】又は【給付奨学金のみ採用候補者の場合】 ※給付奨学金を希望する場合は記入してください。貸与奨学金のみ採用候補者の場合は表示されません。 1. あなたと生計維持者(原則父母)の資産の合計額は2,000万円未満(生計維持者が一人の場合は1,250万円未満)ですか。 ○はい ○いいえ ※対象となる資産の範囲:現金及びこれに準ずるもの、預貯金並びに有価証券の合計額(不動産は対象としない)。 ※「いいえ」を選択した場合、10月から来年9月まで給付奨学金の支給が停止されます。 ※入力内容に虚偽があった場合は、受け取った奨学金の100分の140を返金しなければならないことがあります。 2. あなたと生計維持者(原則父母)の資産の額をそれぞれ記入してください。(1万円未満切り捨て) 3. 父又は母のいずれかのみを「生計維持者」としている理由について、次のうち該当するものを選択してください。 ○父又は母と死別した ○父母の離婚等により父母いずれかとわたし (本人)は別生計である ※「離婚等」には、離婚調停中、DVによる別居中、又は未婚の場合なども含みます。 父又は母が、生死不明、意識不明、精神疾患等のため、意思疎通ができない ○その他 3. 生計維持者の父母以外の人を入力した理由について、次のうち該当するものを選択してください。(複数選択可) 両親(父母)と死別した □両親(父母)が生死不明、意識不明、精神疾患等のため、意思疎通ができない □わたし(本人)は結婚しており、両親ではなく、生計維持者欄に記載した配偶者に扶養されている(納税手 続きにおいて、わたしの夫(妻)の扶養に入っている) その他 3. 生計維持者はあなた自身(独立生計者)と入力した理由について、次のうち該当するものを選択してください。 両親(父母)と死別し、祖父母や叔父・叔母等の親族から経済的支援を受けていない 父母・祖父母ともに死別し、兄弟姉妹は就学中もしくは病気などの理由で働くことができない わたし(本人)は結婚しており、配偶者等を扶養している ○その他 必要に応じて、上記の事実関係が確認できる証明書類の提出を後日求める場合があります。上記の申告に間違いはありませんか。 ○はい ○いいえ あなた | カロ | 万円 (半角数字) 生計維持者① 万円 申込できません ので必ず記入して<br><sub>ください</sub>、 生計維持者② ┃ 万円 合計 | 万円 D-生計維持者情報 で、生計維持者を以下のように入力した場合、別途その理由の設問等がそれぞれ表示されますので 回答が必要です。 ・父又は母のいずれかのみを生計維持者としている場合 ・父母以外の人を生計維持者としている場合 ・あなた自身を生計維持者(独立生計者)としている場合 予約採用申込時から進学届提出までの間に資産額に変更が生じてい るかどうか確認するために、あなた及び生計維持者の資産額を入力 する必要があります。資産額が基準額を超過する場合は、採用候補 者決定時の支援区分で一旦採用された後、進学届提出時の情報に基 づき10月から支援区分の見直しが行われ、支援対象外(停止)と なります(1年後の見直しにより復活する場合があります)。 なお、予約採用申込時の申告誤りや申告漏れはここでは変更できま せん。学校に連絡してください。 父又は母のいずれかのみを「生計維持者」としている場合 父母以外の人を「生計維持者」としている場合 あなた自身を「生計維持者」としている場合 記入がないと ください→

 $18$ 

### │F −保証制度│ 6/8画面

貸与奨学金のみの採用候補者の場合は、4/6画面に D-保証制度 と表示されます。

【給付奨学金と貸与奨学金両方の採用候補者の場合】又は【貸与奨学金のみ採用候補者の場合】 ※貸与奨学金を希望する場合は記入してください。給付奨学金のみ採用候補者の場合は表示されません。 ※保証制度の詳細は「貸与奨学生採用候補者のしおり」11~14ページを参照してください。 ※予約申込時に希望した保証制度が自動表示されますが、進学届上で変更可能です。 ただし、第一種奨学金を希望する人が返還方式の選択で所得連動返還方式を選択した場合、保証制度は「機

関保証」になり、「人的保証」を選択することができないため、変更できません(「いいえ」を選択すると 次の画面に進めません)。  $\frac{1}{2}$   $\frac{1}{2}$ 

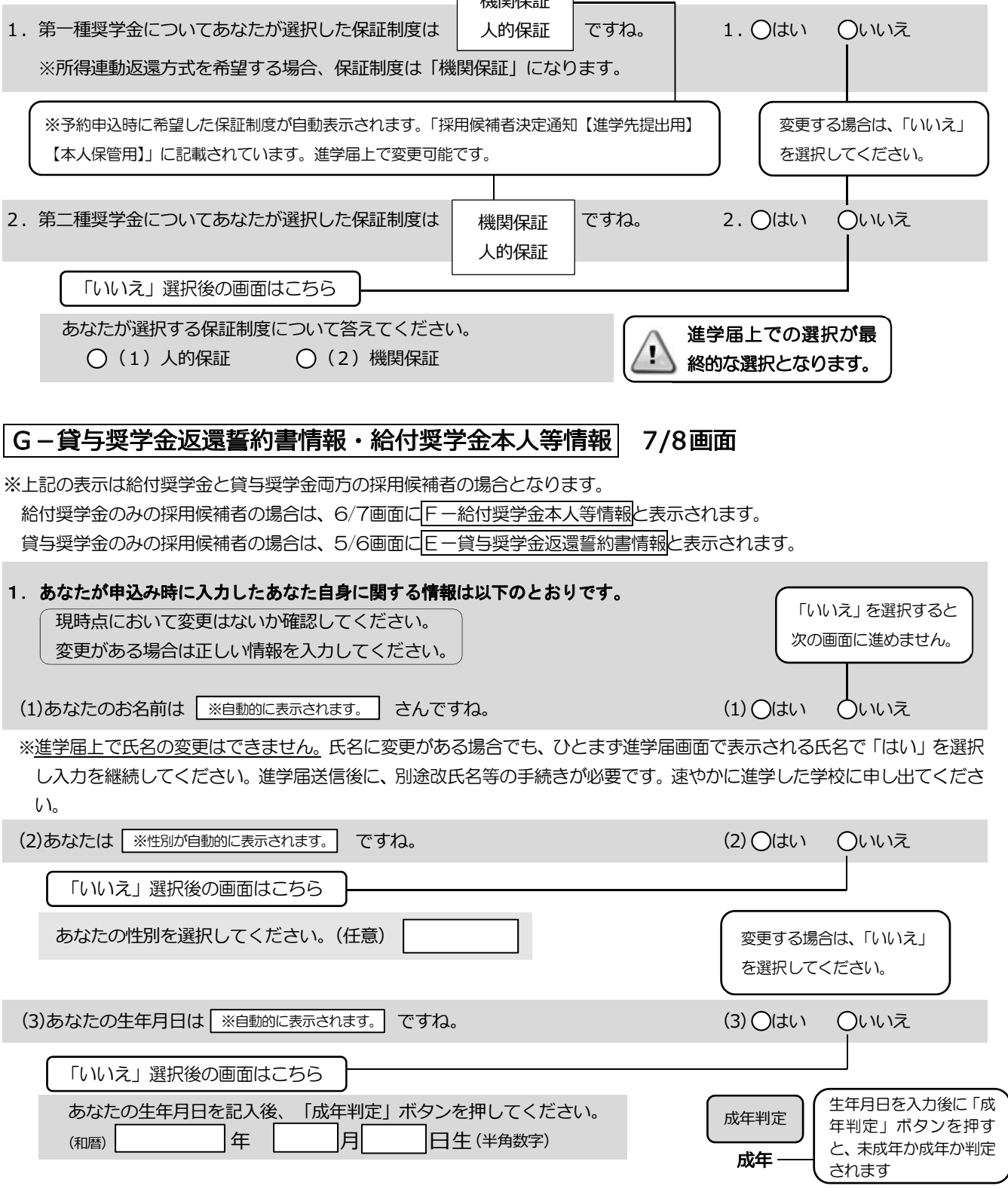

 $|19|$ 

※在留資格については「給付奨学生採用候補者のしおり」3ページ、「貸与奨学生採用候補者のしおり」3ページを 参照してください。

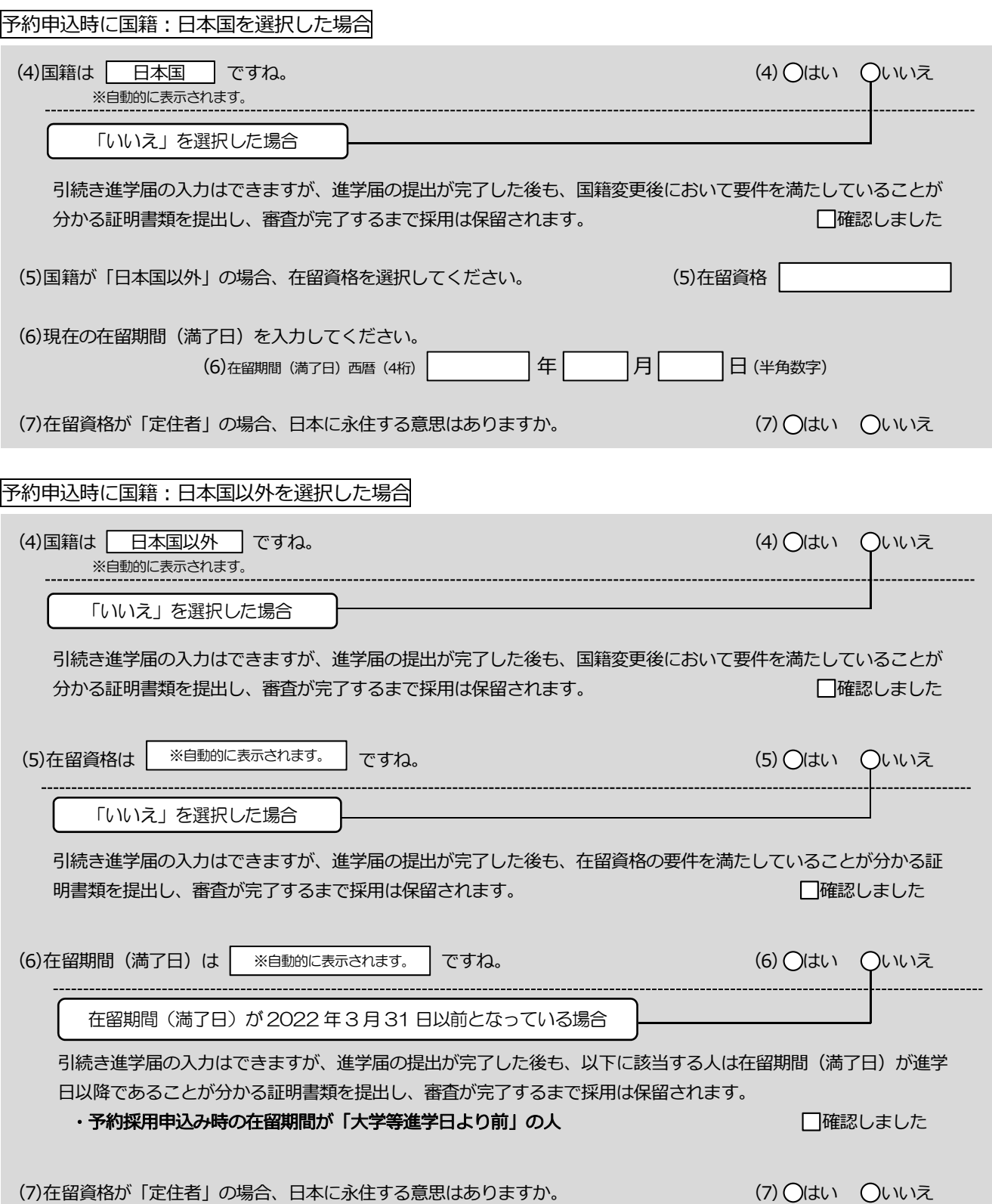

予約申込時に奨学生番号を入力した場合

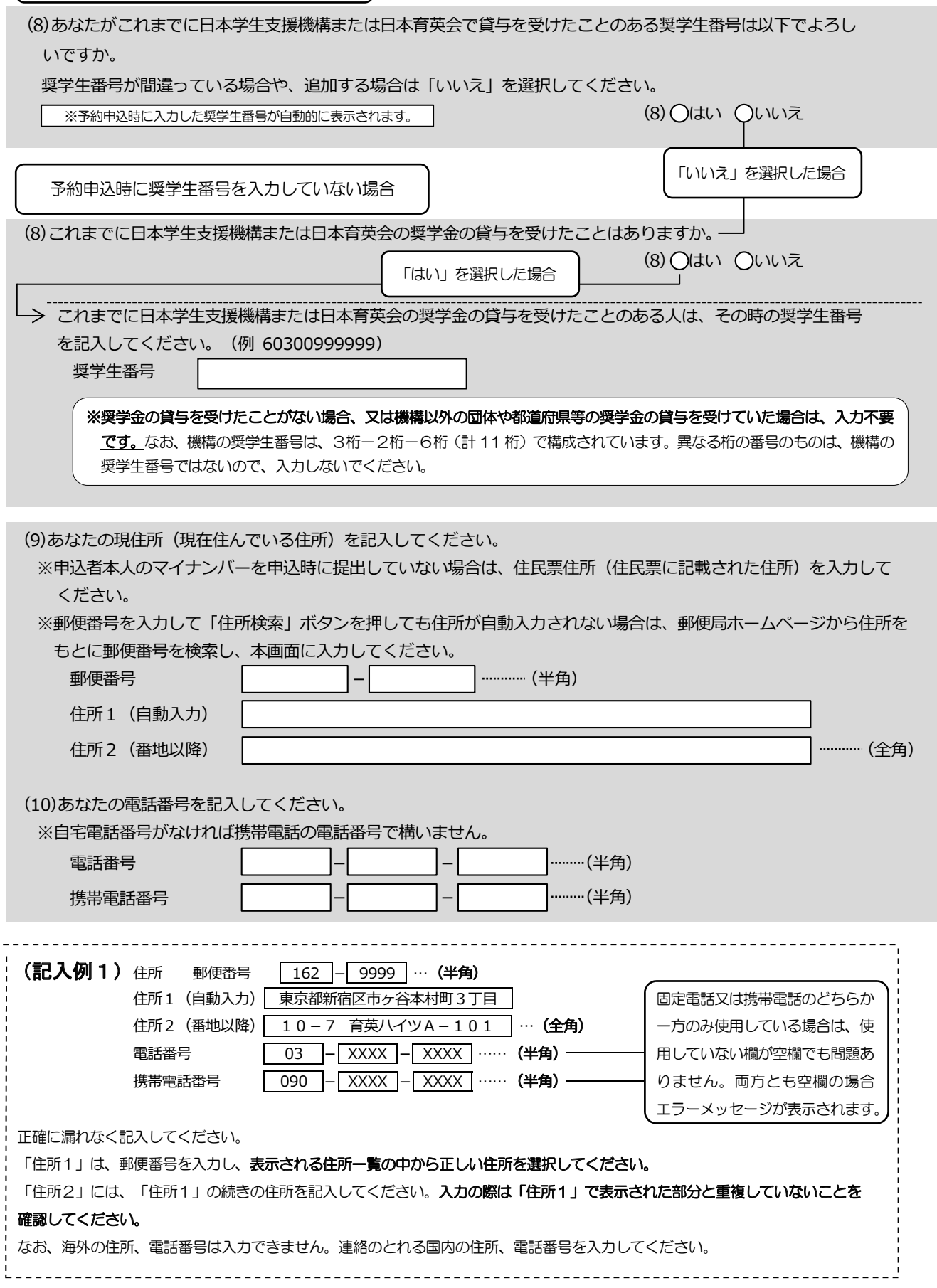

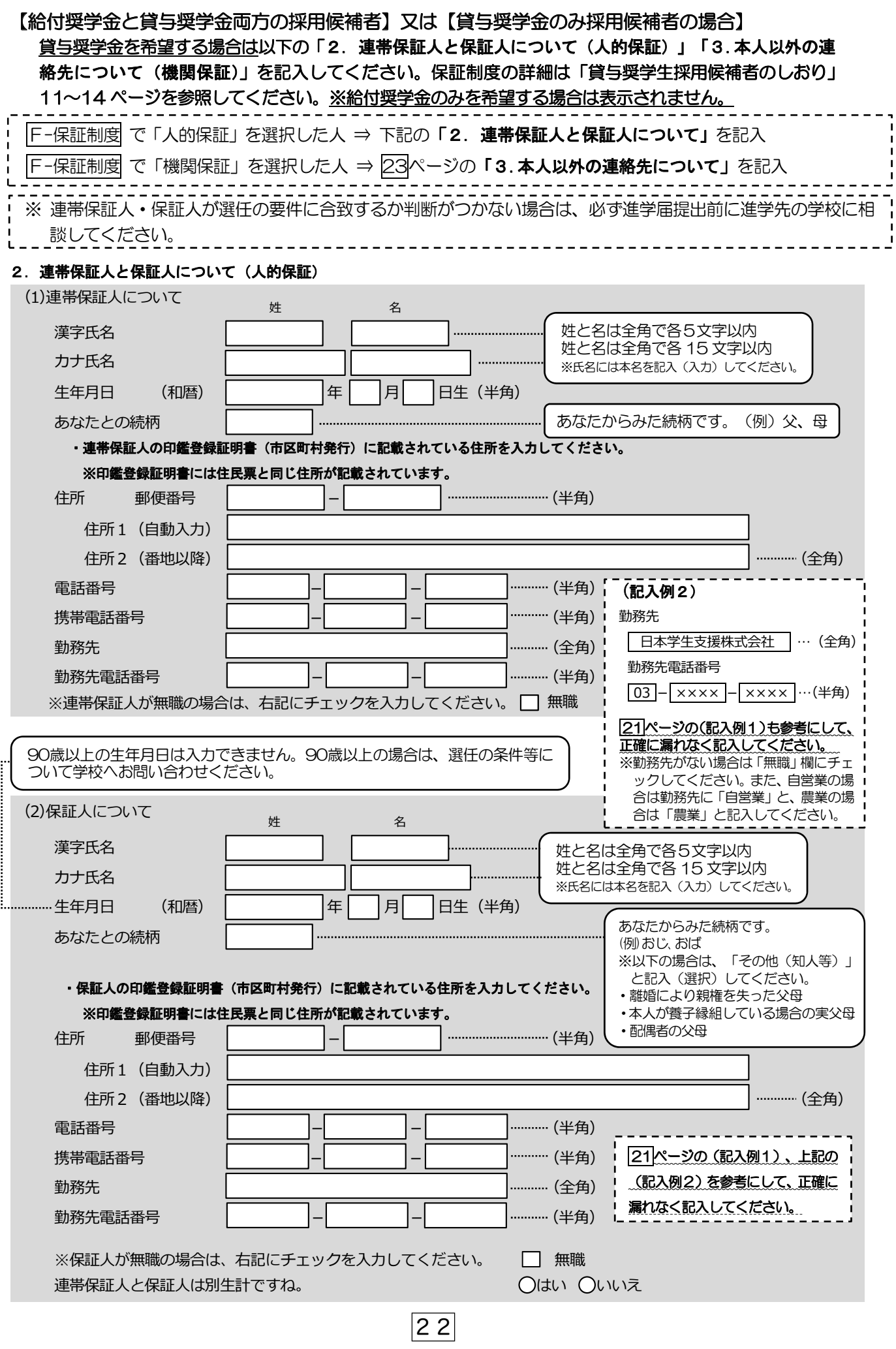

「F-保証制度」で「機関保証」を選択した人は、機構が本人と連絡が取れない場合に、機構から電話などによって 

### 3 太人以外の演銘失について(機関保証)

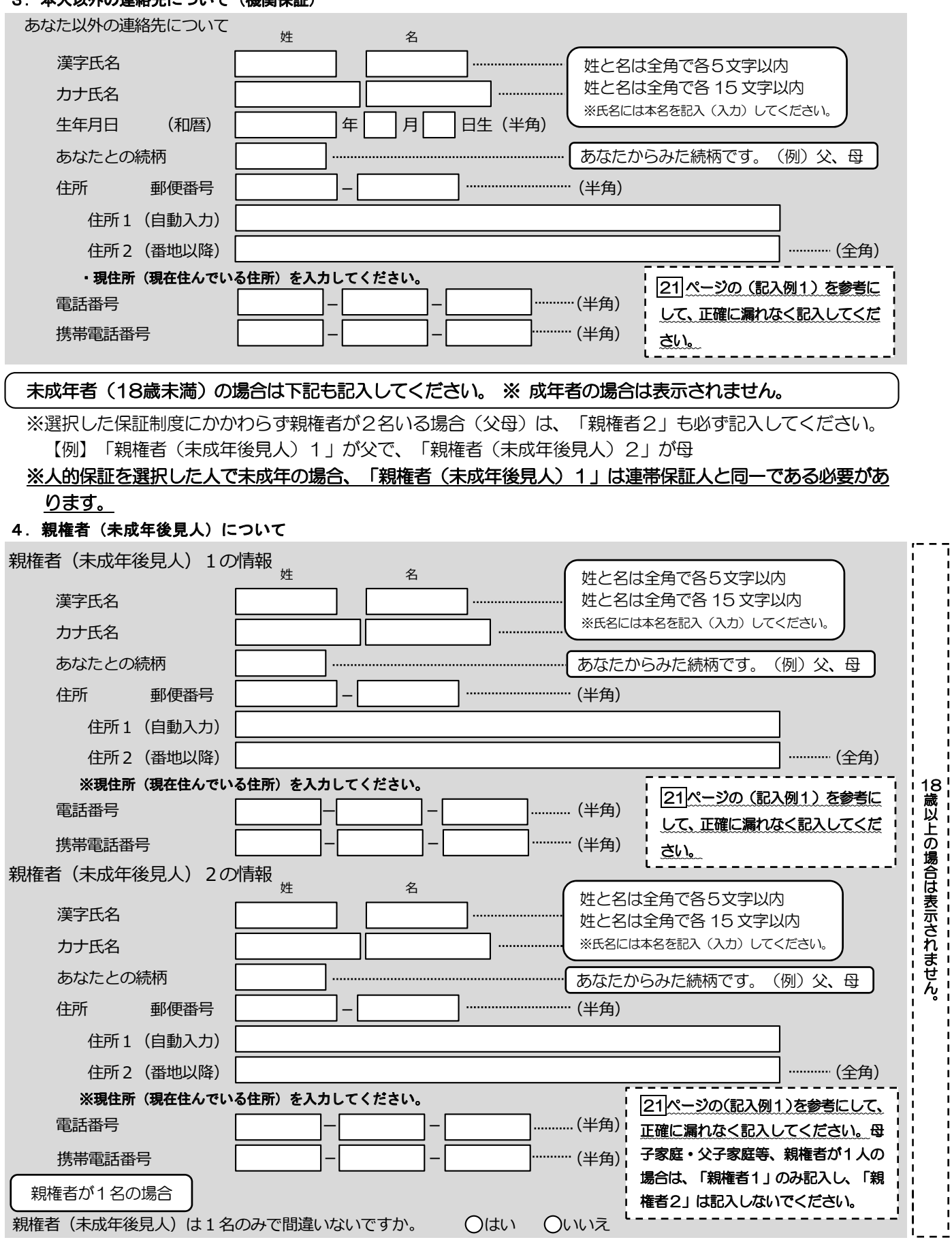

 $\boxed{23}$ 

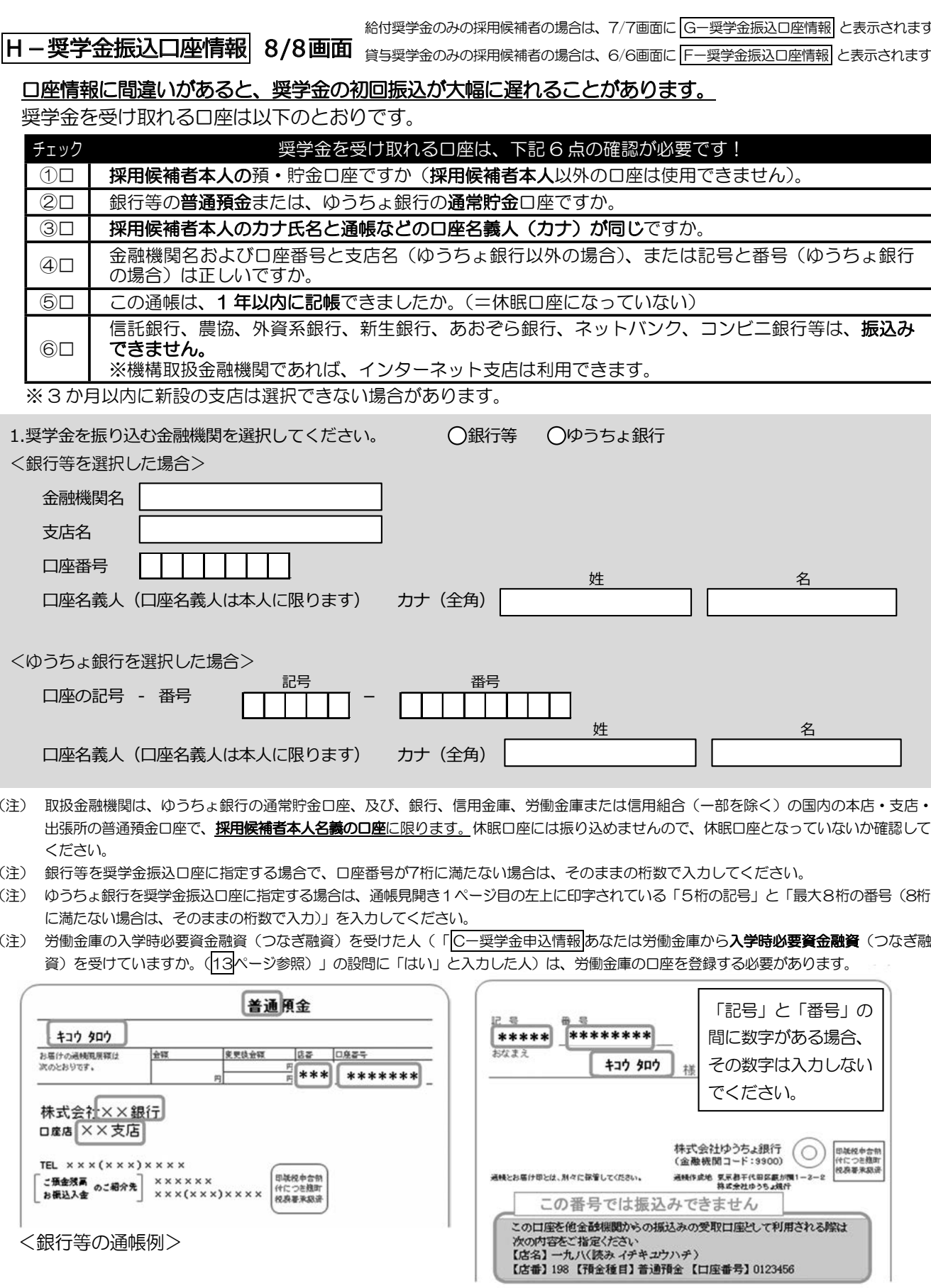

### <ゆうちょ銀行の通帳例>

【こちらに通帳などの口座名義人及び口座情報が記載されている部分のコピーを貼り付けてください】 通帳などのコピーの添付・提出方法については学校の指示に従ってください。

 $\boxed{24}$